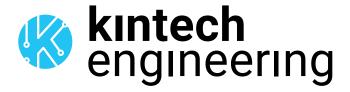

# **WARNING**

The following is a series of wiring diagrams for several different sensors. Please locate the sensor you are going to use in the list below and follow the corresponding wiring diagram and setup in either Atlas or EOL Manager.

# **WINDSENSOR P2546A** | CUP ANEMOMETER

#### **CABLE RECOMMENDATION**

Signal cable up to 150m: 2x0.5 mm<sup>2</sup> + shield. For longer cable, please consult sensor manufacturer.

### **SENSOR WIRING TABLE**

| Sensor         | Sensor          | Ki  | intech    | Kintech Connector<br>R:3k3 |  | Orbit 360 |          | EOL Zenith            |                               |          |                      |                         |
|----------------|-----------------|-----|-----------|----------------------------|--|-----------|----------|-----------------------|-------------------------------|----------|----------------------|-------------------------|
| Model          | Pin             | Cab | le Colors |                            |  | Section   | Terminal | Туре                  | Section                       | Terminal |                      |                         |
| <del>О</del> Ю | Internal<br>Pin | 0   | White     | А                          |  | •         | Red      | Frequency<br>Channels | 3 6 9 12 15<br>18 21 24 27 30 | 5V       | Anemometer<br>Inputs | 5V SV                   |
|                | External<br>Pin |     | Brown     | В                          |  | •         | Black    | Frequency<br>Channels | 1 4 7 10 13<br>16 19 22 25 28 | (-)      | Anemometer<br>Inputs |                         |
|                |                 |     |           |                            |  | •         | Green    | Frequency<br>Channels | 2 5 8 11 14<br>17 20 23 26 29 | Signal   | Anemometer<br>Inputs | 1 2 3 4 5<br>6 7 8 9 10 |
|                | Shield          | •   |           | Yellow - Green             |  |           |          | Power<br>Input        | ÷                             |          | BAT                  | ŧ                       |

### **REQUIRED DATA LOGGER VERSION**

Minimum data logger required: ORBIT 360 BASIC PLUS.

Minimum firmware required: 2.25.

### **HOW TO CONFIGURE IN ATLAS**

Start Atlas and open the data logger you are working on. Now go to *Site settings* and scroll down to the *Channels* section and select the following type and model:

- Group: Frequency channels
- Sensor Type: Anemometer
- Sensor Model: Windsensor P2546A

**Important!** Please make sure you are working with the latest version of Atlas. To check for new updates click the *Check for updates* button in the left-hand menu located in the main dashboard.

### **HOW TO CONFIGURE THIS SENSOR ON SITE**

We recommend performing the entire sensor configuration using Atlas at the office before installing sensors onsite. Once the sensor is correctly setup in Atlas, use the *Upload settings* tool, to upload the sensor configuration to the data logger. In case you are already on site and need to configure the sensor directly on the data logger, follow these steps:

- 1. Turn on the data logger.
- 2. Using the keypad on the data logger, navigate the menu until you see *Sensor model*, then click the "right arrow" on the keypad.
- 3. Now scroll down to the channel you are going to connect the sensor to, and click the "right arrow" on the keypad.
- 4. Now click "Set" on the keypad and scroll up in the menu to set the sensor model type according to the table here below. Once you have found the correct sensor model, click the "right arrow" key twice to select it and save.
- 5. Click the "left arrow" several times to go back to the main menu.

| Data la gray ma dal | Firmania na manaia na | Sensor model type on data logger |        |                   |  |  |  |
|---------------------|-----------------------|----------------------------------|--------|-------------------|--|--|--|
| Data logger model   | Firmware version      | Magnitude                        | Number | Name              |  |  |  |
| ODDIT 200           | ≥ 2.25                | Wind speed                       | 04     | Windsensor P2546A |  |  |  |
| ORBIT 360           | < 2.25                | Wind speed                       | 04     | RISO_P2546        |  |  |  |
| EOL ZENITH          | any                   | Wind speed                       | 04     | RISO_P2546        |  |  |  |

# **HOW TO CONFIGURE IN EOL MANAGER**

Open EOL Manager and go to Settings of the data logger you are working on. Open the Inputs tab and select the following type and model:

- Group: Anemometers/Frequency
- Sensor Type: Anemometer
- Sensor Model: RISO P2546

kintech engineering

Last modified: 14.06.2021

# WINDSENSOR P2546D | CUP ANEMOMETER

#### **CABLE RECOMMENDATION**

Signal cable up to 150m: 2x0.5 mm<sup>2</sup> + shield. For longer cable, please consult sensor manufacturer.

#### **SENSOR WIRING TABLE**

| Sensor | Sensor          | Ki  | ntech     | Kintech Connector<br>R:10kΩ |         | Orbit 360 |          | EOL Zenith            |                               |          |                      |                         |
|--------|-----------------|-----|-----------|-----------------------------|---------|-----------|----------|-----------------------|-------------------------------|----------|----------------------|-------------------------|
| Model  | Pin             | Cab | le Colors |                             |         | Section   | Terminal | Туре                  | Section                       | Terminal |                      |                         |
| 040    |                 |     |           |                             | <u></u> | •         | Red      | Frequency<br>Channels | 3 6 9 12 15<br>18 21 24 27 30 | 5V       | Anemometer<br>Inputs | SV SV                   |
|        | Internal<br>Pin |     | White     | А                           |         | •         | Green    | Frequency<br>Channels | 2 5 8 11 14<br>17 20 23 26 29 | Signal   | Anemometer<br>Inputs | 1 2 3 4 5<br>6 7 8 9 10 |
|        | External<br>Pin |     | Brown     | В                           | •       | •         | Black    | Frequency<br>Channels | 1 4 7 10 13<br>16 19 22 25 28 | (-)      | Anemometer<br>Inputs | -                       |
|        | Shield          |     |           | Yellow - Green              |         |           |          | Power<br>Input        | <del>-</del>                  |          | BAT                  | ŧ                       |

### **REQUIRED DATA LOGGER VERSION**

Minimum data logger required: **ORBIT 360 BASIC PLUS**.

Minimum firmware required: 2.25.

### **HOW TO CONFIGURE IN ATLAS**

Start Atlas and open the data logger you are working on. Now go to *Site settings* and scroll down to the *Channels* section and select the following type and model:

• Group: Frequency channels

Sensor Type: Anemometer

Sensor Model: Windsensor P2546A

**Important!** Please make sure you are working with the latest version of Atlas. To check for new updates click the *Check for updates* button in the left-hand menu located in the main dashboard.

### **HOW TO CONFIGURE THIS SENSOR ON SITE**

We recommend performing the entire sensor configuration using Atlas at the office before installing sensors onsite. Once the sensor is correctly setup in Atlas, use the *Upload settings* tool, to upload the sensor configuration to the data logger. In case you are already on site and need to configure the sensor directly on the data logger, follow these steps:

- 1. Turn on the data logger.
- 2. Using the keypad on the data logger, navigate the menu until you see *Sensor model*, then click the "right arrow" on the keypad.
- 3. Now scroll down to the channel you are going to connect the sensor to, and click the "right arrow" on the keypad.
- 4. Now click "Set" on the keypad and scroll up in the menu to set the sensor model type according to the table here below. Once you have found the correct sensor model, click the "right arrow" key twice to select it and save.
- 5. Click the "left arrow" several times to go back to the main menu.

| Data la ggay ma dal | Figure vegeta a  | Sensor model type on data logger |        |                   |  |  |  |
|---------------------|------------------|----------------------------------|--------|-------------------|--|--|--|
| Data logger model   | Firmware version | Magnitude                        | Number | Name              |  |  |  |
| ORBIT 360           | ≥ 2.25           | Wind speed                       | 04     | Windsensor P2546A |  |  |  |
| ORBIT 300           | < 2.25           | Wind speed                       | 04     | RISO_P2546        |  |  |  |
| EOL ZENITH          | any              | Wind speed                       | 04     | RISO_P2546        |  |  |  |

# **HOW TO CONFIGURE IN EOL MANAGER**

Open EOL Manager and go to Settings of the data logger you are working on. Open the Inputs tab and select the following type and model:

Group: Anemometers/Frequency

Sensor Type: Anemometer

Sensor Model: RISO P2546

Last modified: 15.05.2024

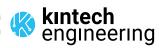